# T ICT<br>Portál

# UŽIVATELSKÁ PŘÍRUČKA ICT PORTÁL

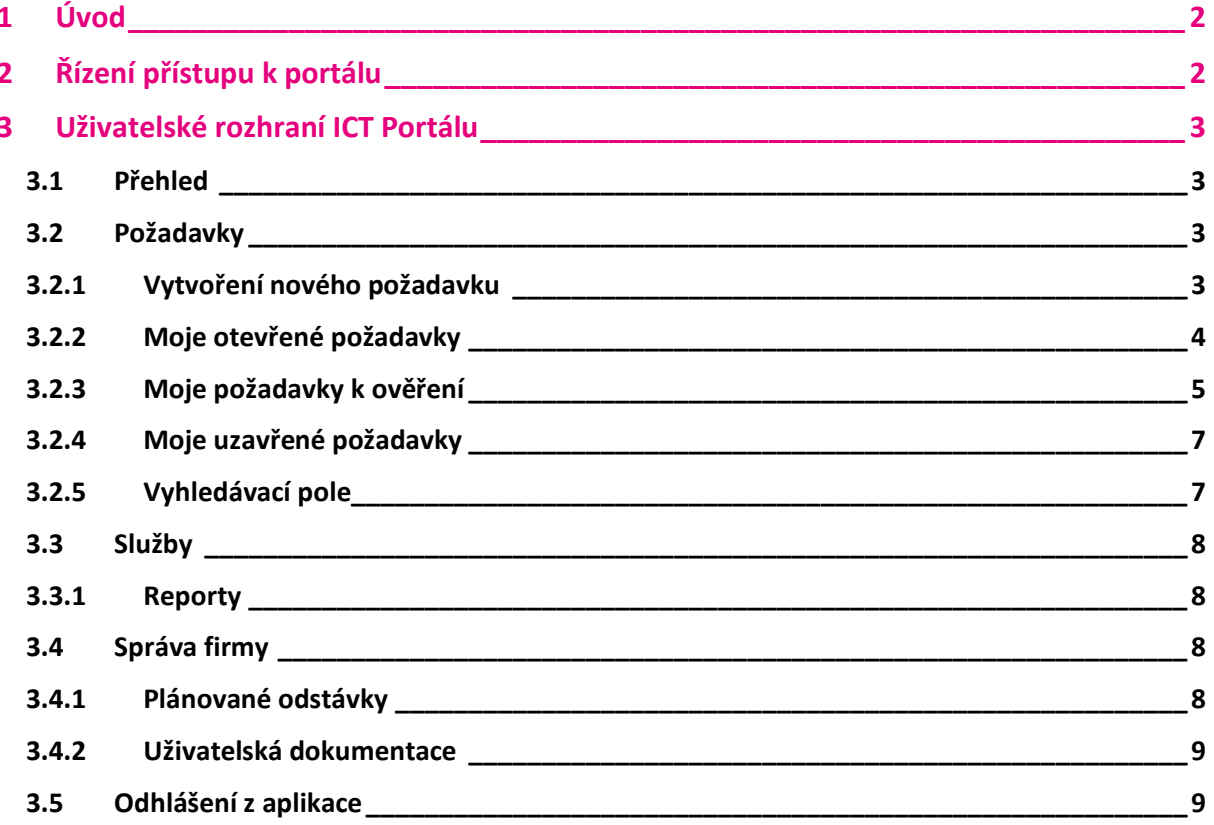

# <span id="page-1-0"></span>**1 ÚVOD**

# UŽIVATELSKÉ WEBOVÉ ROZHRANÍ ICT PORTÁLU POSKYTUJE TYTO FUNKCE:

- **·** Vytvoření požadavku
- Doplnění informace, přílohy do požadavku a vyjádření k řešení / hodnocení požadavku
- Vyhledání a náhled požadavků
- **■** Export detailu požadavku
- **·** Zobrazení služeb a jejich vyhledávání
- **·** Mapové rozhraní geograficky umístěných služeb
- **■** Náhledy on-line monitoringu služeb
- Zadávání a sledování MACD požadavků a jejich katalogu

# <span id="page-1-1"></span>**2 ŘÍZENÍ PŘÍSTUPU K PORTÁLU**

▪ Tato uživatelská dokumentace popisuje interní **zákaznické** rozhraní ICT Portálu na adrese [https://ictp.t-mobile.cz](https://ictp.t-mobile.cz/) nebo odkazem z prostředí portálu [Moje firma.](https://moje-firma.t-mobile.cz/)

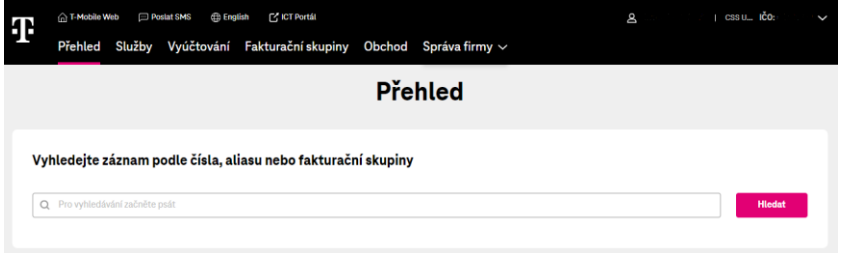

▪ Ověření zákazníka (uživatele) je možné provést uživatelským certifikátem certifikační autority T-Mobile nebo přihlášením prostřednictvím portálu Moje firma.

# <span id="page-2-0"></span>**3 UŽIVATELSKÉ ROZHRANÍ ICT PORTÁLU**

## <span id="page-2-1"></span>**3.1 Přehled**

- Na hlavní obrazovce ICT portálu je rozcestník do dalších částí ICT portálu.
- **Přehled** úvodní obrazovka. Menu do dalších částí ICT portálu. Můžete zde vytvořit nový požadavek nebo zobrazit přehled zadaných požadavků.
- **Služby** v této části je přehled služeb, online monitoringu služeb.
- **Požadavky** zde najdete přehled požadavků s možností detailního filtrování a také možnost vytvořit nový požadavek.
- **Reporty** přehled reportů.
- **Správa firmy** zde najdete přehled plánovaných odstávek a také uživatelskou dokumentaci.

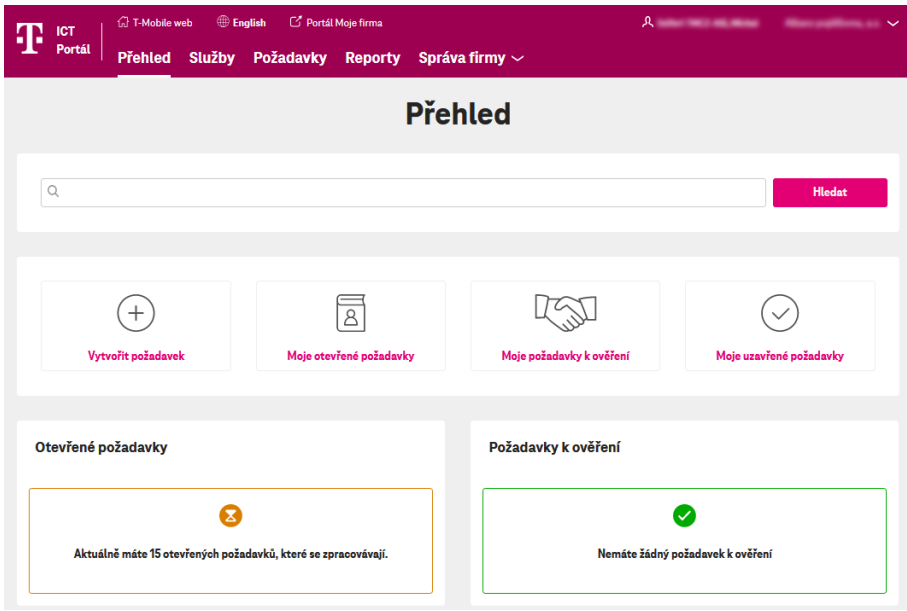

## <span id="page-2-2"></span>**3.2 Požadavky**

#### <span id="page-2-3"></span>**3.2.1 Vytvoření nového požadavku**

- Při vytváření požadavku vyplníte nebo vyberete tyto potřebné atributy:
- **Popis** pole pro stručný popis požadavku (povinné pole).
- **Ticket ID zákazníka** vámi uvedené zákaznické ID, kterým si můžete snadno označit požadavek pro větší přehlednost (nepovinné pole).
- **Zákaznická oblast služby** výběrové menu, které specifikuje, o jakou oblast se jedná.
- **Zákaznická lokalita** výběrové menu zákaznických lokalit např. Praha Kloboučnická (povinné pole).
- **Služba** výběrové menu aktivních služeb, které se týká váš požadavek (povinné pole).
- **Kategorie** výběrové menu pro kategorii, kterou zadáváme k definovanému požadavku. Možnosti: P1 – Výpadek služby, P2 – Snížení služby. RFC – požadavek na změnu, RFI – požadavek na informaci. Jedná se o povinné pole – dle atributu služby.
- **Informace** detailnější informace o požadavku (povinné pole).
- **Vždy informovat** pokud checkbox zaškrtnete, tak vás budeme e-mailem informovat o každém stavu požadavku.
- **Přílohy** je možné přiložit až 3 přílohy (pomocí tlačítka *Procházet* je vložena požadovaná příloha – např. screenshot s chybovou hláškou apod.).
- **Uložit** uložením požadavku dojde k jeho vytvoření. Stav požadavku můžete sledovat v přehledu požadavků.

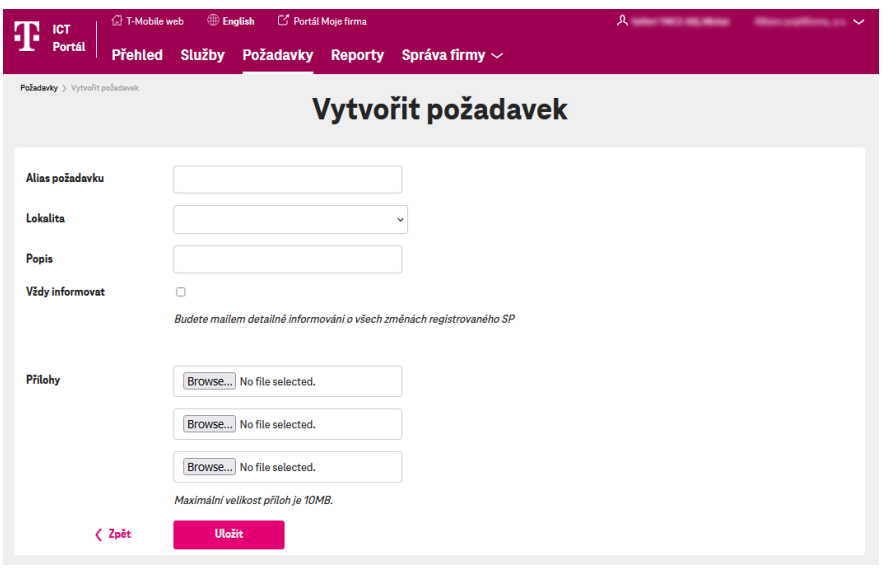

## <span id="page-3-0"></span>**3.2.2 Moje otevřené požadavky**

- Tlačítko **Moje otevřené požadavky** zde se zobrazují všechny otevřené požadavky, které jste zadávali vy.
- Záznamy lze filtrovat podle jednotlivých sloupců pomocí šipek, které se zobrazí po najetí myši na příslušný sloupec. Pro podrobnější filtrování můžete využít **Nastavení filtru**, které se nachází nad seznamem požadavků.

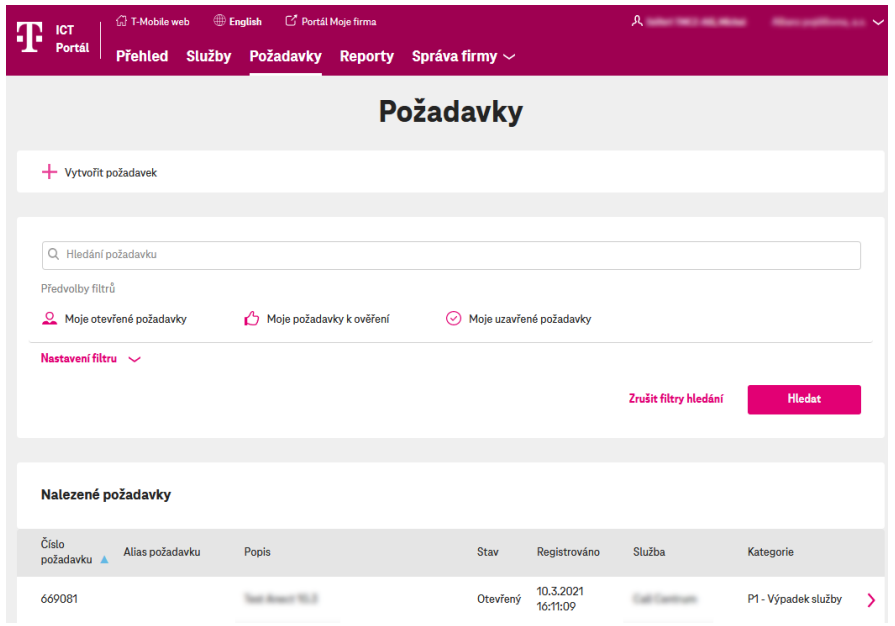

▪ Kliknutím na řádek v tabulce **Nalezené požadavky** zobrazíte detail požadavku. K detailu požadavku lze přidat informaci anebo přílohu – tlačítko vlevo nahoře **Přidat informaci**.

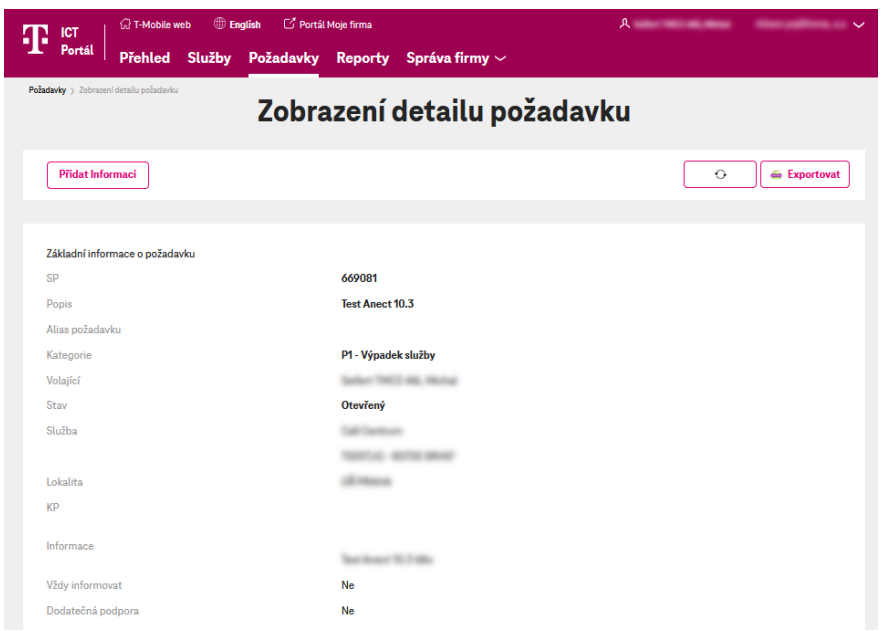

▪ Obrazovku Zobrazení detailu lze aktualizovat tlačítkem **Obnovit** nebo exportovat do MS Wordu tlačítkem **Exportovat**.

# <span id="page-4-0"></span>**3.2.3 Moje požadavky k ověření**

▪ Tlačítko **Moje požadavky k ověření** – *zde se zobrazují* otevřené požadavky, které jsou vyřešené, ale čekají na ověření funkčnosti služby (před uzavřením požadavku).

■ Filtrování, Detail požadavku, Obnovení stránky detailu i Export detailu položky je shodný s funkcionalitou **Moje otevřené požadavky** (viz [3.2.2\)](#page-3-0).

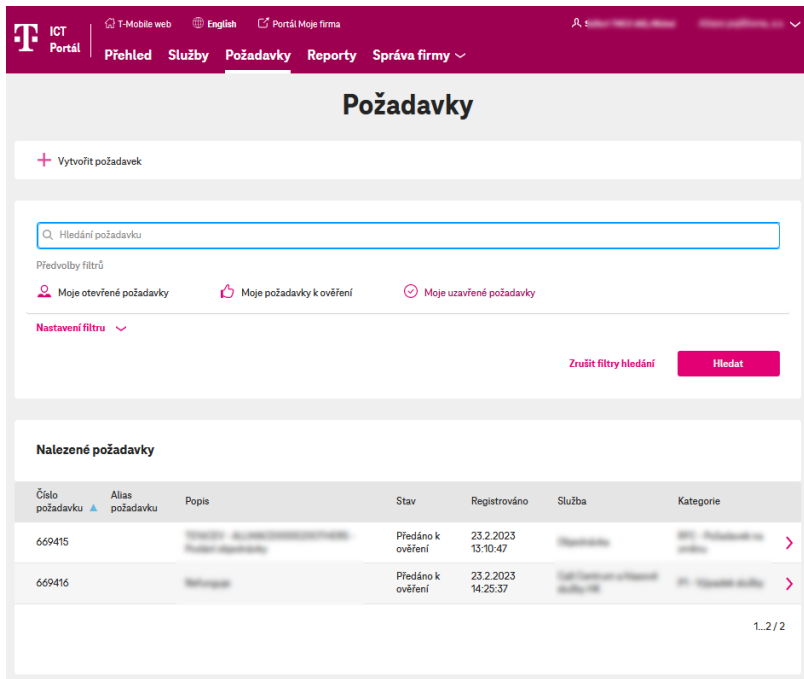

- Při zobrazení detailu Požadavku k ověření je možné ohodnotit vyřešení požadavku. To můžete udělat pomocí tlačítka **Hodnocení**.
- Hodnocení je možno doplnit o komentář v editovatelném poli. Po uložení zadaného hodnocení je požadavek uzavřen (případně vrácen do řešení, pokud je hodnocení v kritických hodnotách).

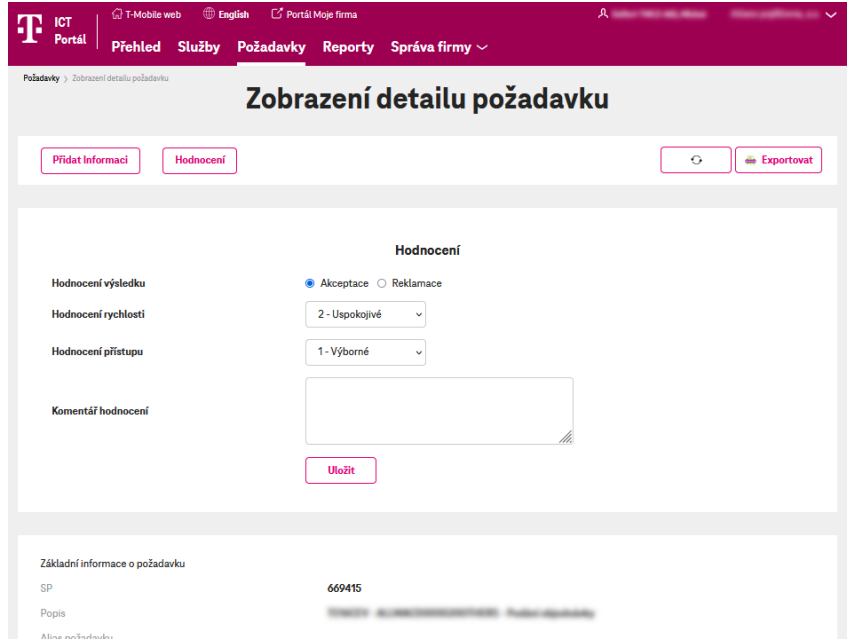

## <span id="page-6-0"></span>**3.2.4 Moje uzavřené požadavky**

- Tlačítko **Moje uzavřené požadavky** zde se zobrazuje seznam uzavřených požadavků (požadavky ve stavu Uzavřeno a Storno se skutečným koncem).
- **·** Filtrování, Detail požadavku, Obnovení stránky detailu i Export detailu položky je shodný s funkcionalitou **Moje otevřené požadavky** (viz [3.2.2\)](#page-3-0).

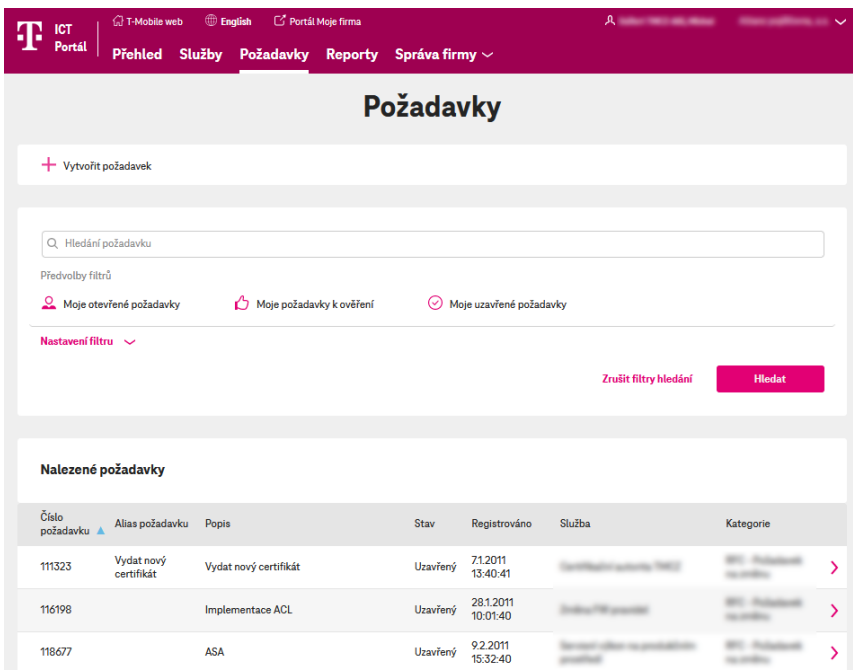

## <span id="page-6-1"></span>**3.2.5 Vyhledávací pole**

■ Pomocí vyhledávacího pole lze vyhledat požadavky podle čísla, textu anebo části textu a kliknutím na **Hledat**. Vyhledávání lze provést v menu **Přehled** a **Požadavky**.

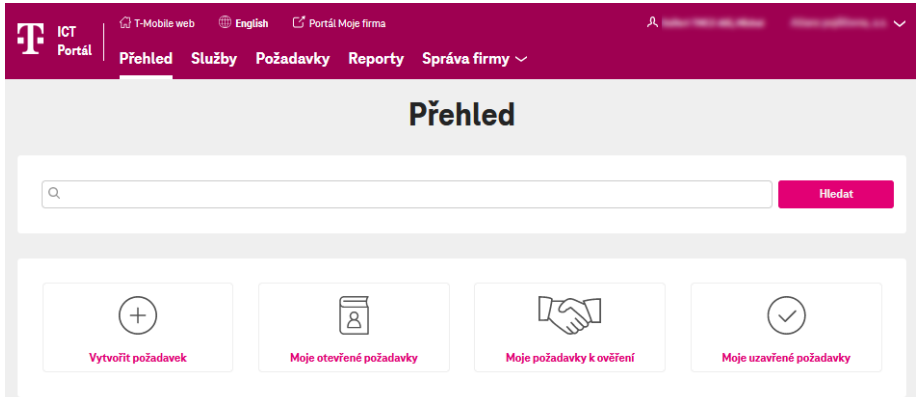

## <span id="page-7-0"></span>**3.3 Služby**

- V menu **Služby** je seznam s přehledem Vašich služeb. Služby můžete filtrovat v jednotlivých sloupcích zadáním hledaného textu do políčka pod názvem sloupce. Záznamy lze také seskupit podle balíčků služeb zaškrtnutím checkboxu.
- Kliknutím na **Mapu služeb** se zobrazí mapa služeb a jejich stavu v jednotlivých lokalitách.

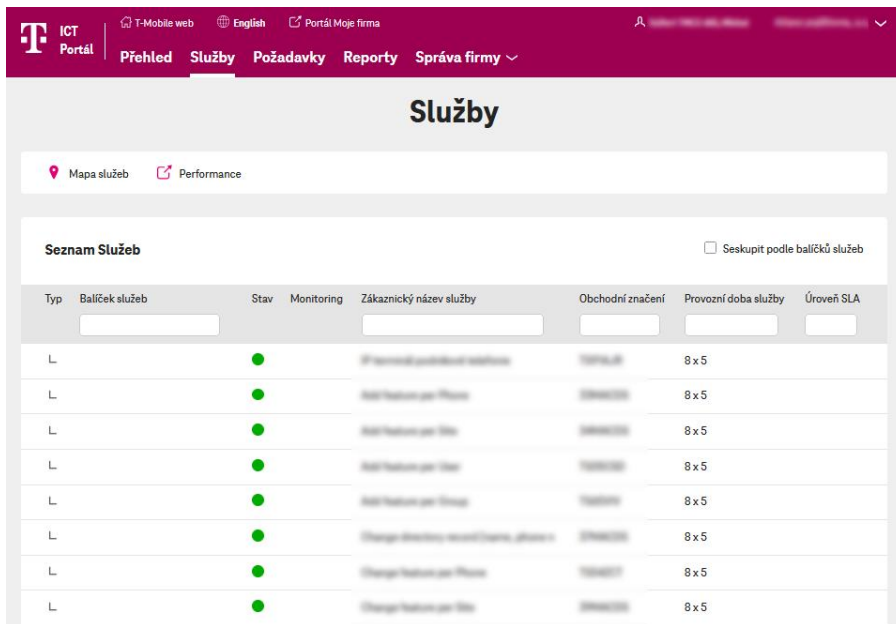

# <span id="page-7-1"></span>**3.3.1 Reporty**

▪ V menu **Reporty** je zobrazen seznam reportů. Kliknutím na řádek zobrazíte vybraný report.

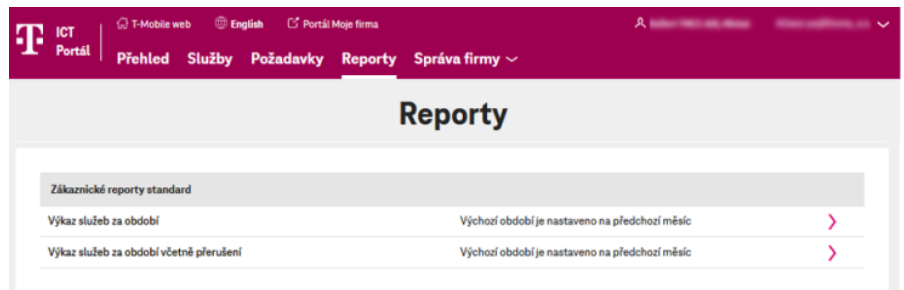

## <span id="page-7-2"></span>**3.4 Správa firmy**

#### <span id="page-7-3"></span>**3.4.1 Plánované odstávky**

■ Zde se Vám zobrazí seznam Plánovaných odstávek. Záznamy můžete filtrovat podle jednotlivých sloupců – pomocí šipek, které se zobrazí po najetí myši na příslušný sloupec. Pro podrobnější vyhledávání lze využít několik *filtrovacích polí*, která se nachází nad seznamem.

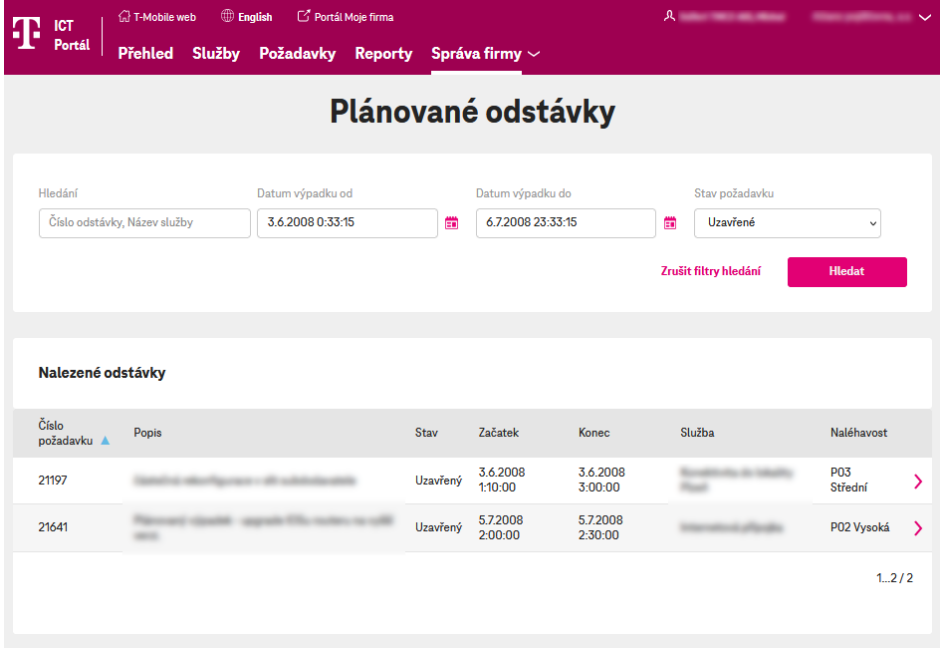

# <span id="page-8-0"></span>**3.4.2 Uživatelská dokumentace**

▪ Kliknutím v menu na odkaz **Uživatelská dokumentace** se otevře v novém okně tato příručka.

# <span id="page-8-1"></span>**3.5 Odhlášení z aplikace**

▪ Vpravo nahoře klikněte na šipku za názvem organizace, objeví se tlačítko **Odhlásit**. Po jeho stisknutí budete odhlášeni z portálu.

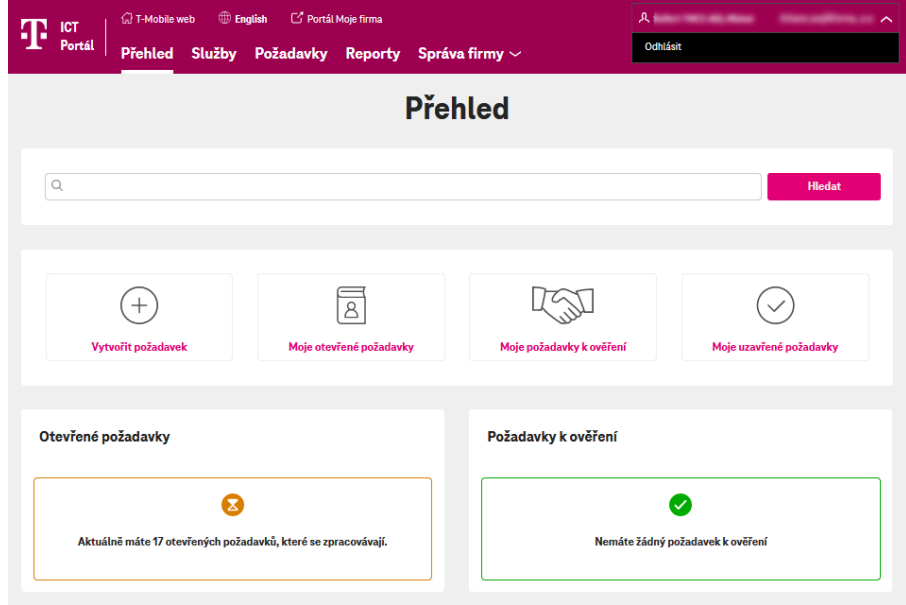